## If you have your own fancy paper

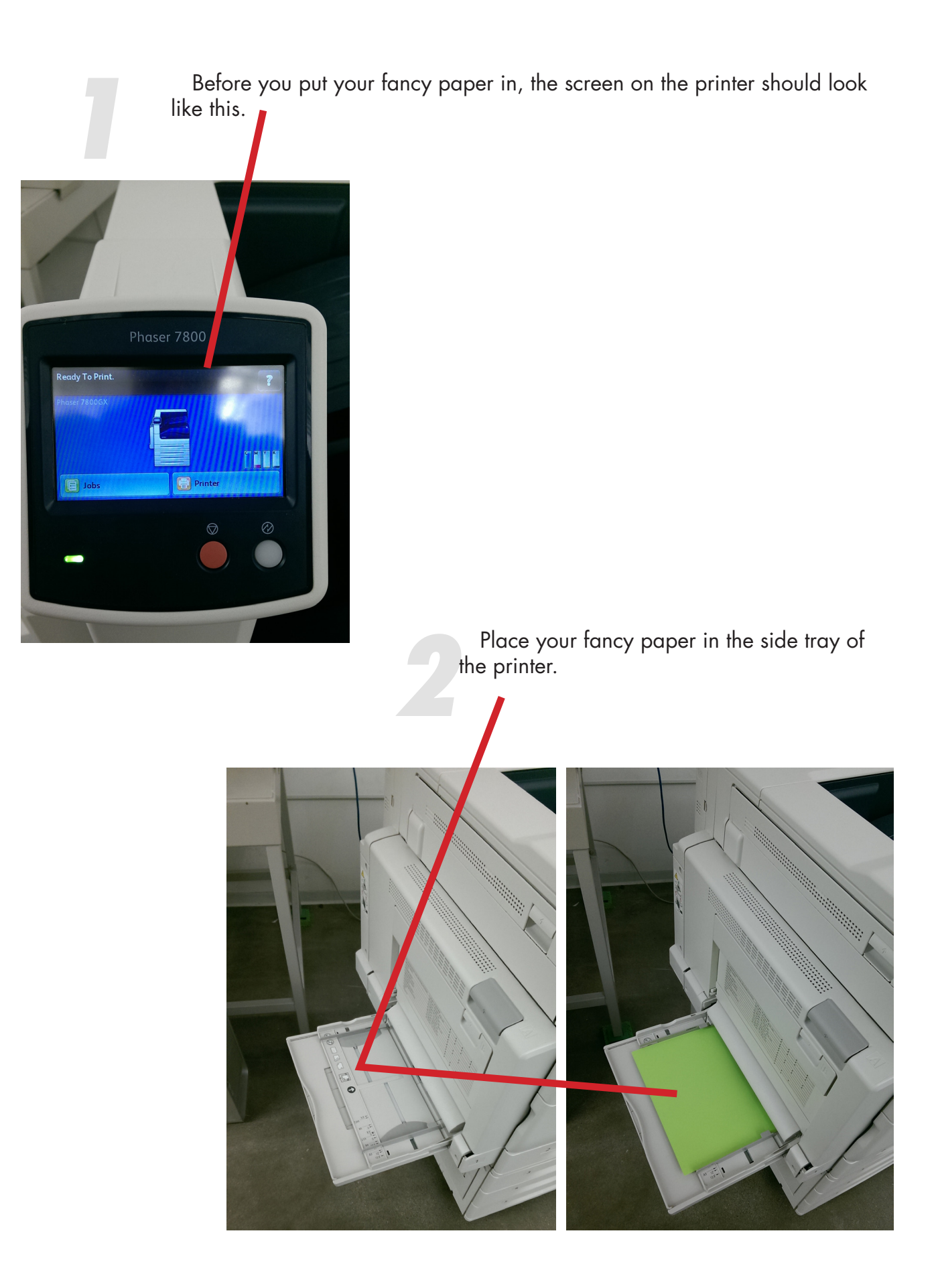

*3* The printer will recognize your fancy paper and prompt you to verify size, color, and paper type. The screen should look like this.

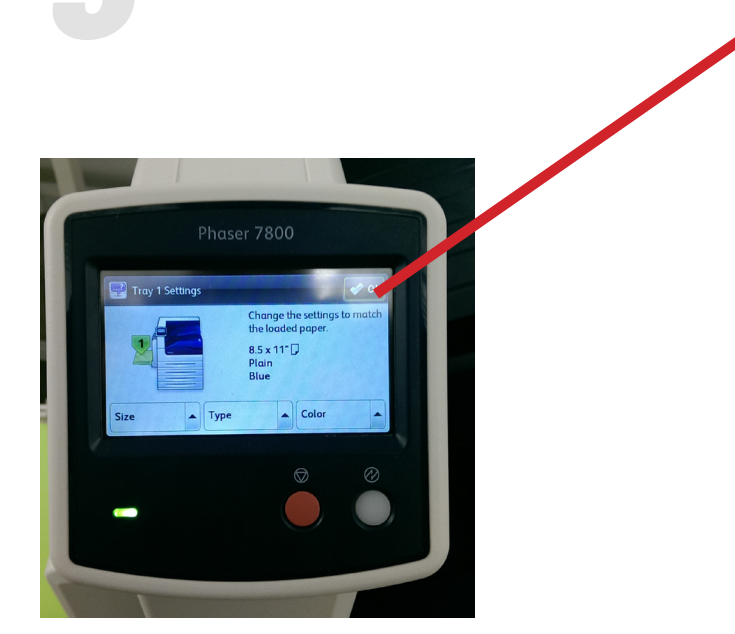

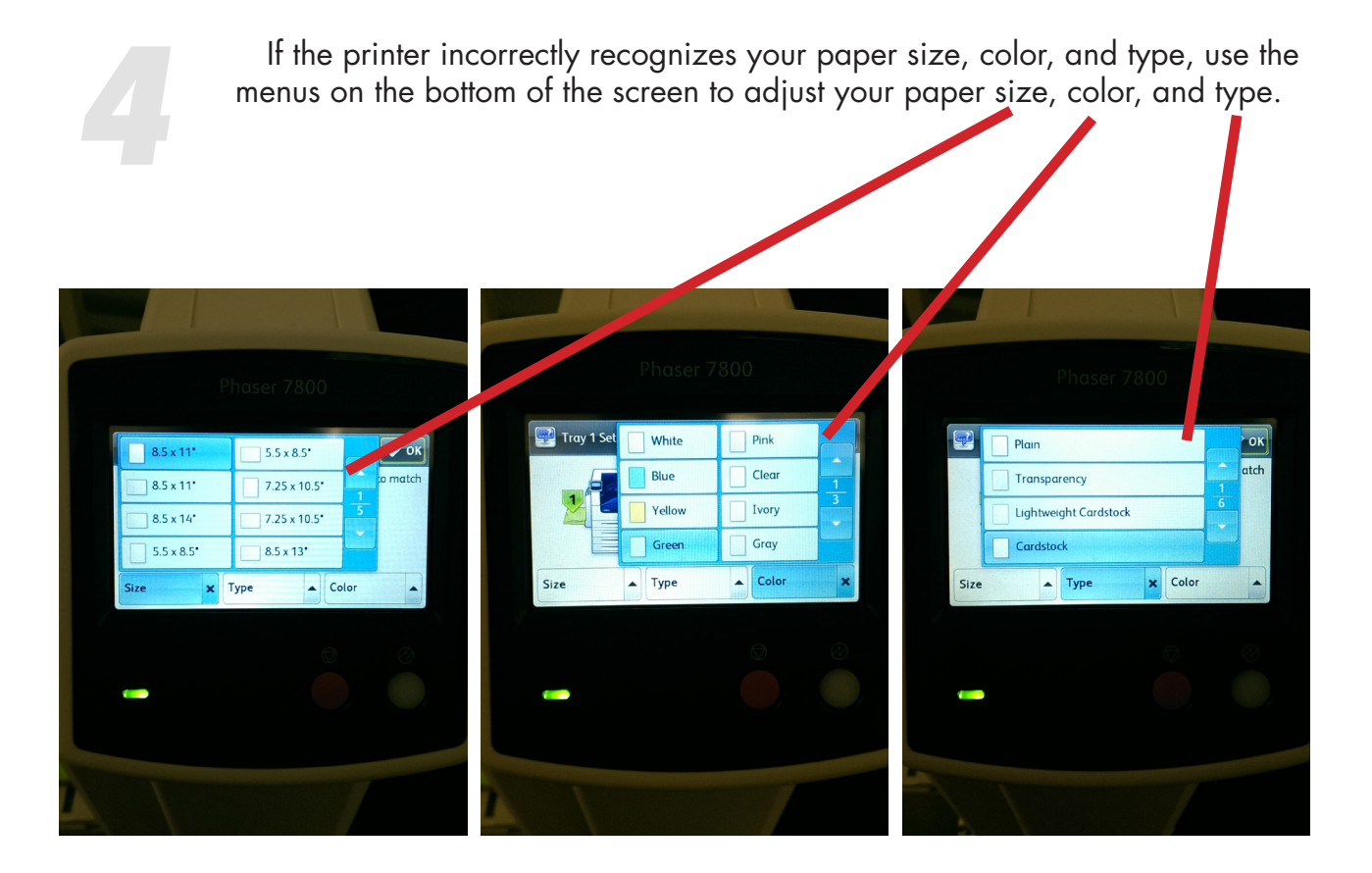

Select "Printer" or "Printer Settings" on the bottom of the print dialogue box.<br>Depending on the software you're using, it could say either one. Depending on the software you're using, it could say either one.

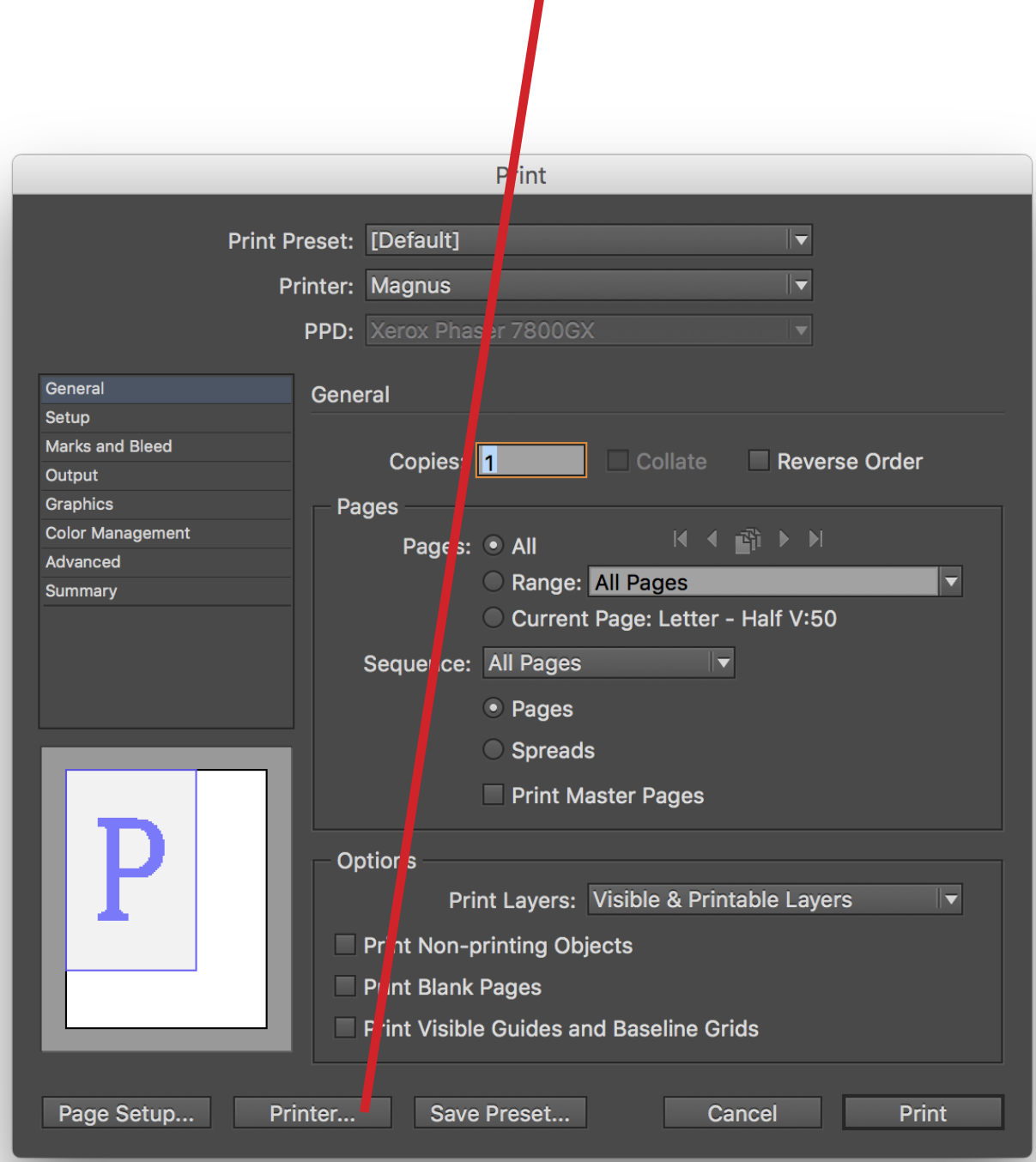

On the dropdown menu that says "Layout" select "Paper Feed."<br> **External Structure Contract Structure Contract Structure Contract Structure Contract Structure Contract Structure Contract Structure Contract Structure Contrac** 

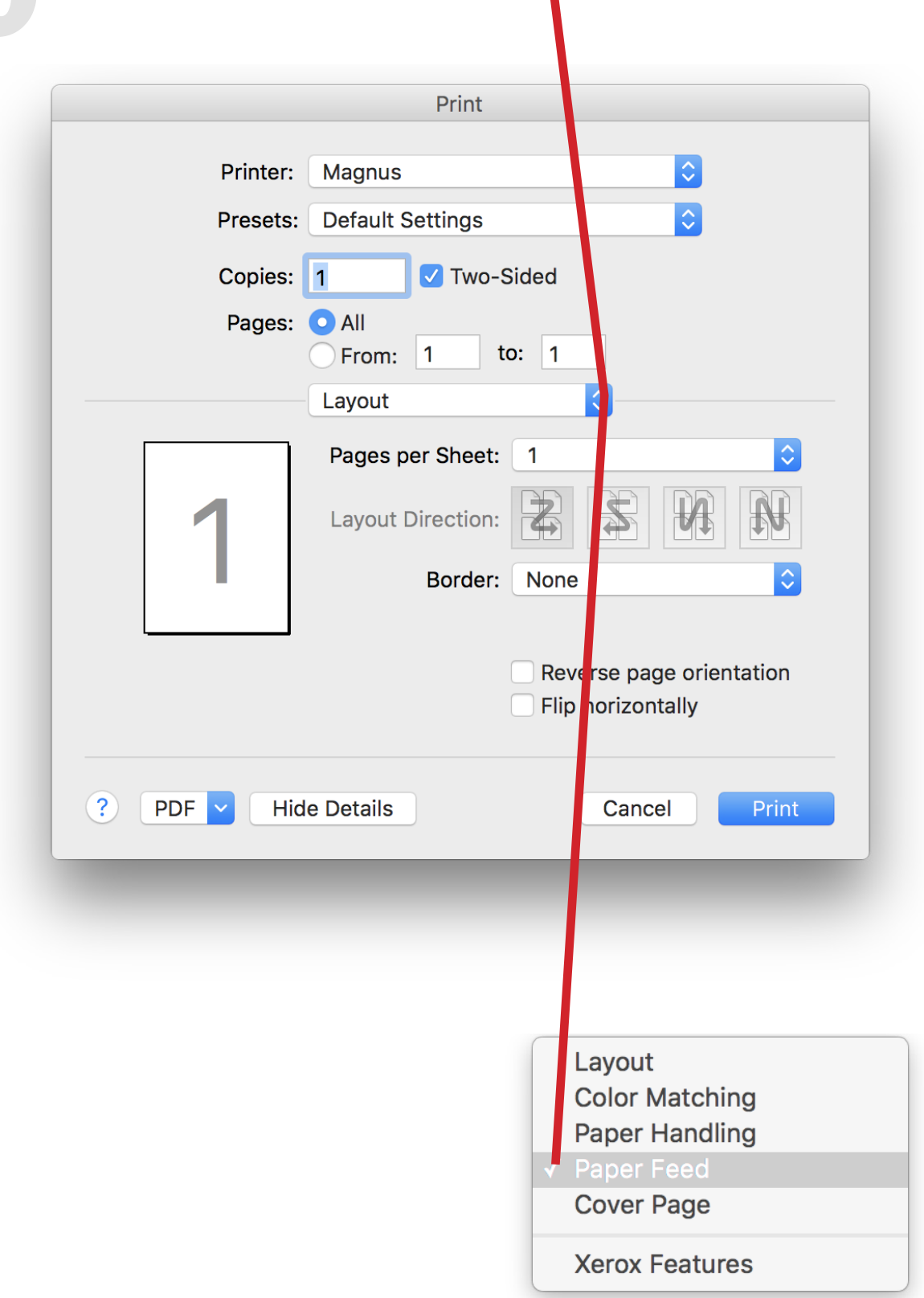

On the dropdown menu that says "Auto Select," select "Tray 1 (Bypass)."

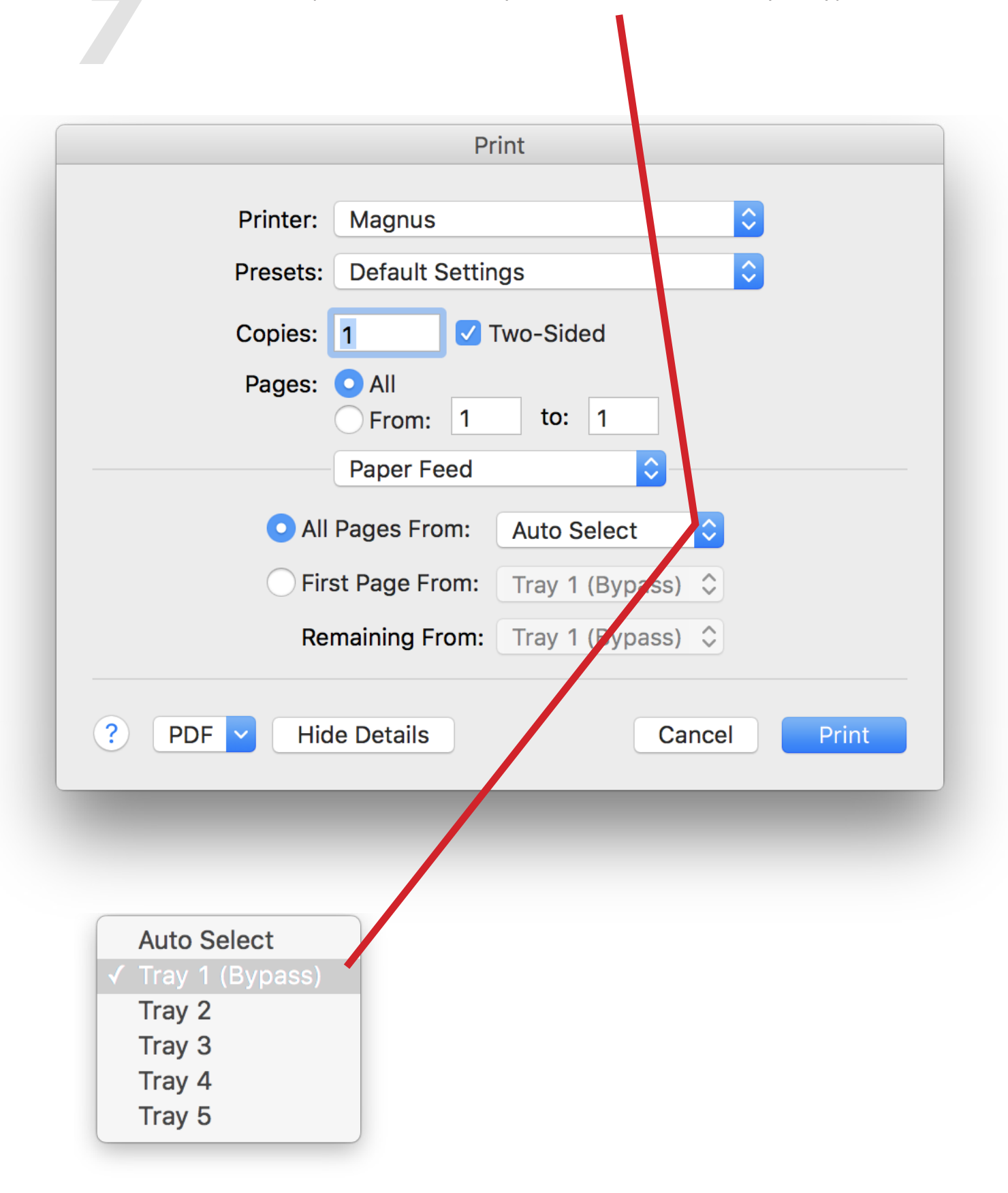

On the dropdown menu that says "Paper Feed," select "Xerox Features."

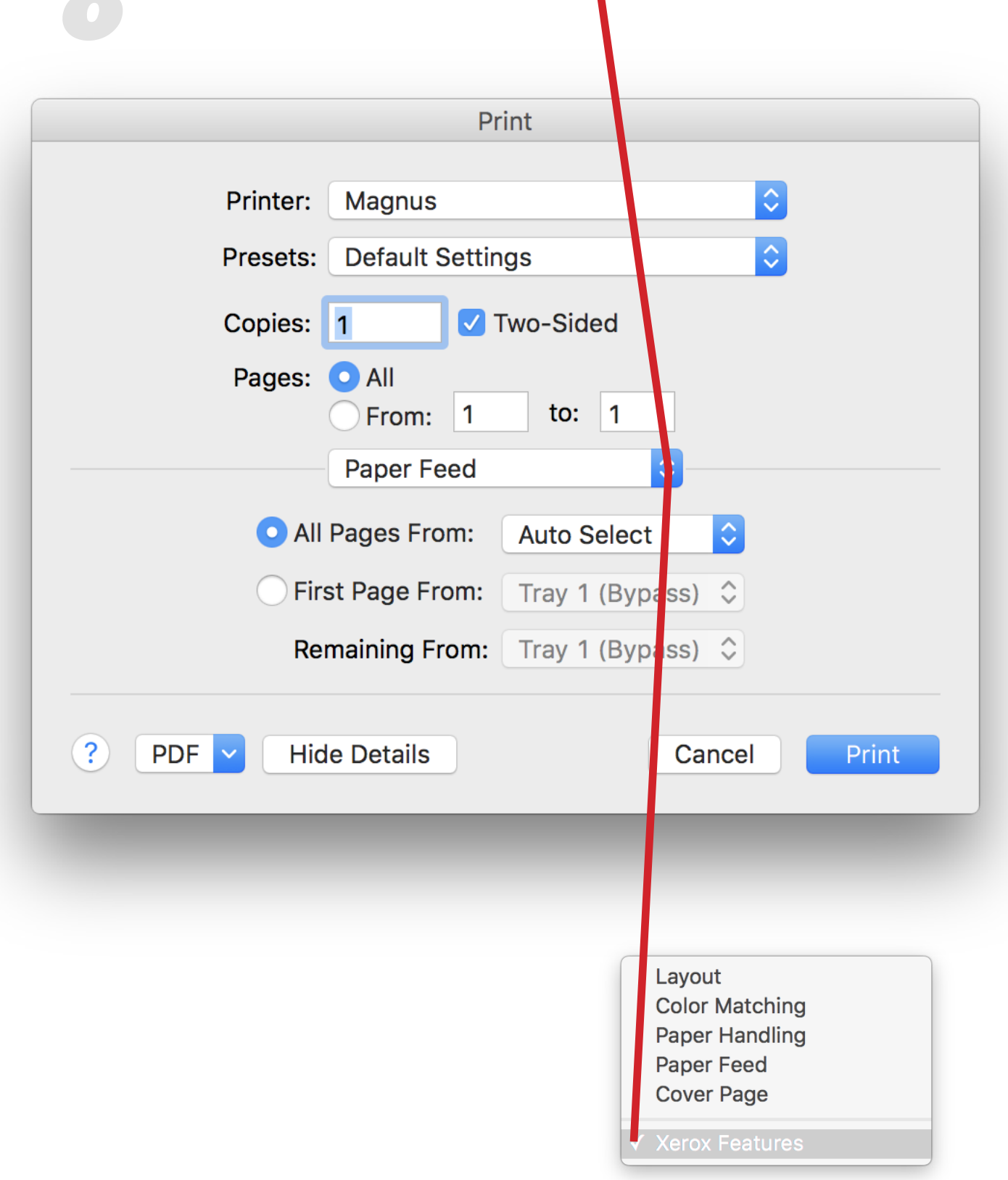

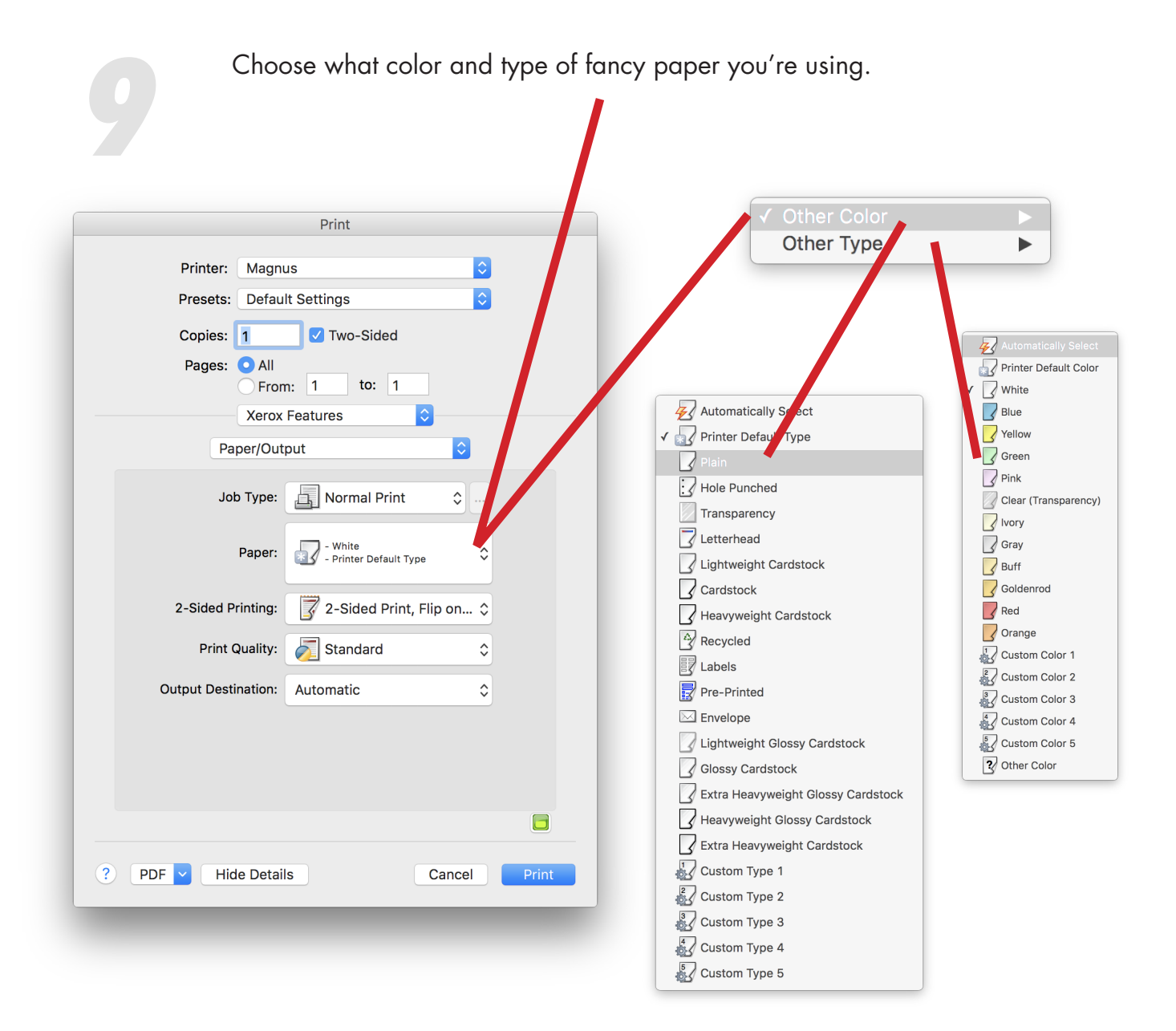